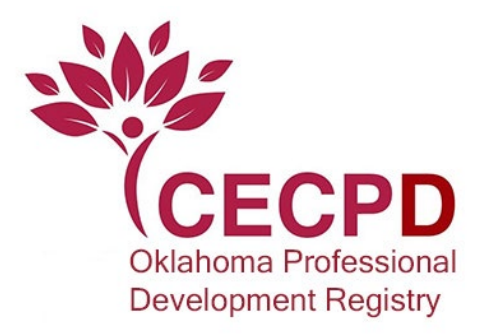

Follow the instructions below to locate training that counts for the Oklahoma Registry Certificate of Achievement and Stipend Program.

- 1. Go to [www.okregistry.org](http://www.okregistry.org/) to find the Statewide Training Calendar.
- 2. On the left side of the screen, there are different ways to filter training.

## 호 Filter Training

a. If you are on a smart phone, look for this filter symbol and click on it.

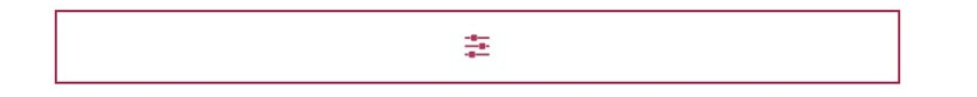

- 3. Under Filter Training, the second dropdown will say Certificate of Achievement and Stipend.
- 4. Click the down arrow under Certificate of Achievement and Stipend and select the Certificate of Achievement you want to view approved training for. You must select one.

## 출 Filter Training

Course Title

Filter by Title

## Certificate of Achievement and Stipend

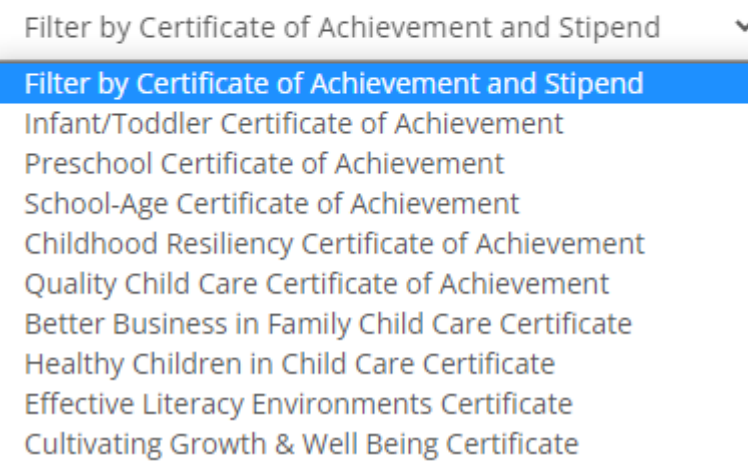

5. Scroll down and click Search.

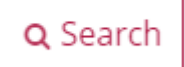

- 6. The calendar will show currently offered approved training that counts toward the Certificate of Achievement you selected.
- 7. You can also verify whether a course counts by clicking on the View Overview button of the training you are looking at.

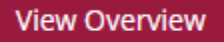

8. Scroll down and look for Areas of Interest or Applies Toward. Under this, it MUST list the Oklahoma Registry Certificate of Achievement- (whichever area you are looking for). The course you have selected does not count if this is not listed.

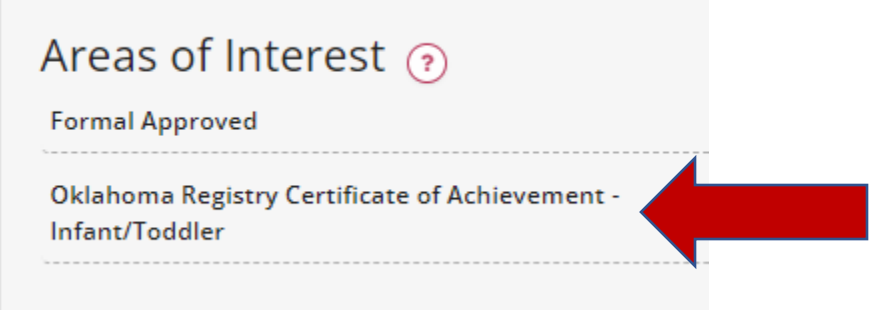